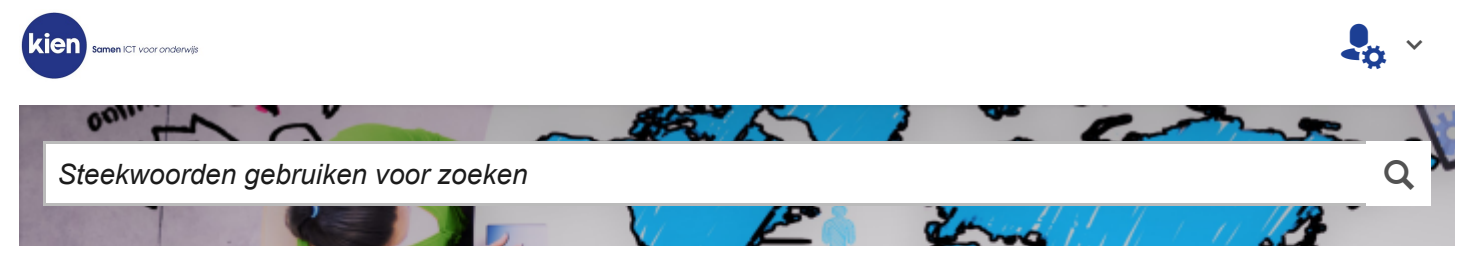

[STARTPAGINA](https://support.kienict.nl/tas/public/ssp/d3fed130-0f6c-11e5-a6c0-1697f925ec7b) › EDUROAM: INSTALLATIE OP CHROMEBOOK

# Eduroam: installatie op Chromebook

KI 18 0300

Het kan zijn dat je Chromebook geen verbinding via het wifi-netwerk eduroam kan maken. Om er zeker van te zijn dat je een veilige verbinding maakt is het raadzaam altijd de eduroam-installer voor het configureren van de verbinding met eduroam te gebruiken.

Hier kun je lezen waar je de installer vindt en hoe je de installatie kunt uitvoeren.

### Internetverbinding maken

Je kunt op twee manieren naar de site gaan om de configuratietool te downloaden:

*1.* Gebruik het mobiele netwerk van je smartphone om deze als hotspot voor je Chromebook te gebruiken. Hiervoor moet je de smartphone met een USB-kabel aansluiten op de Chromebook.

*2.* Gebruik een andere computer of smartphone om de juiste installer te downloaden en zet het bestand over via een USB-kabel, met een USB-stick of eventueel via Bluetooth.

*Tip: Je kunt de installer ook op een plek waar je wel internetverbinding hebt downloaden en de installatie uitvoeren wanneer je op school bent en verbinding met eduroam wilt maken.*

### Naar de download-website

• Ga naar de website **<https://cat.eduroam.org/>**

• Klik in het welkomstscherm op **Click here to download your eduroam® installer**.

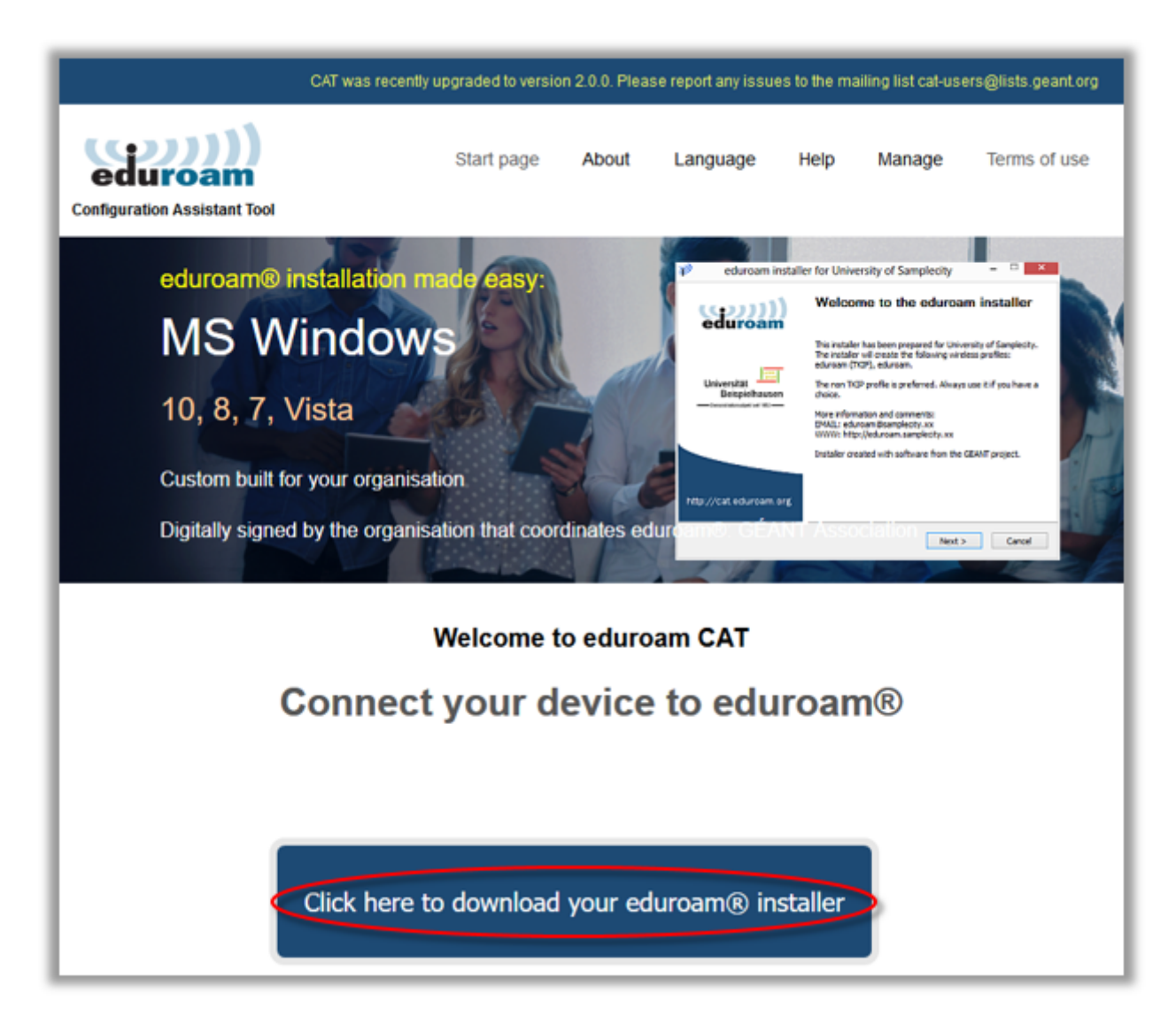

- Er verschijnt nu een lijst van organisaties die aangesloten zijn bij eduroam. Kies **Kien ICT**.
- Je kunt zo nodig gebruik maken van het zoekveld onderaan om te zoeken.

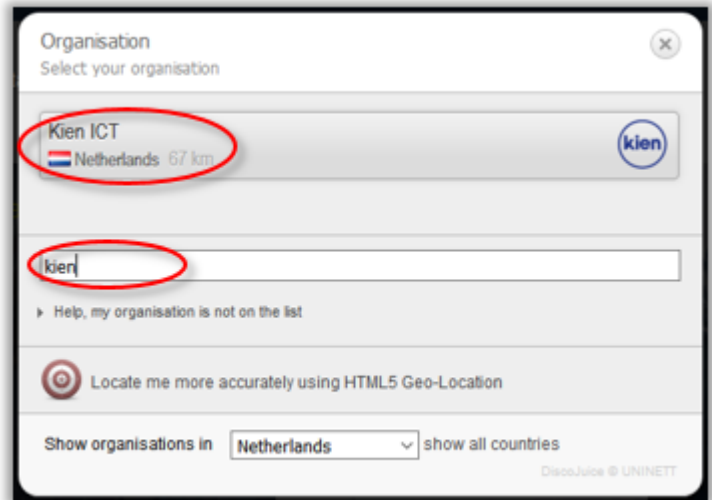

## Besturingssysteem selecteren

• In de pagina die nu verschijnt kun je eventueel een andere organisatie kiezen met **select another**.

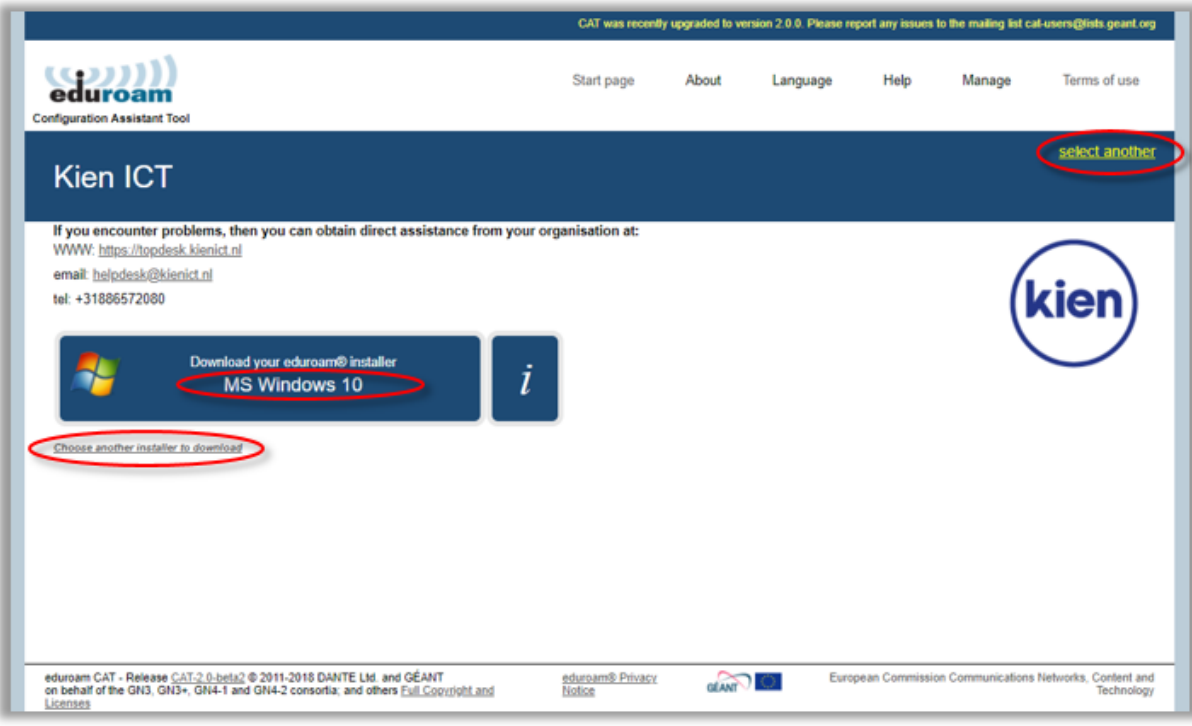

• Onder 'Download your eduroam installer' zie je het besturingssysteem van het apparaat waarop je de pagina geopend hebt. Als dit het juiste is, klik je erop.

• Als dit niet het gewenste besturingssysteem is waarvoor je de eduroam installer wilt downloaden, klik dan linksonder op **Choose another installer to download**. Er verschijnt dan een lijst van alle besturingssystemen waarvoor een installer beschikbaar is.

• Klik in de lijst op het installatiebestand dat je wilt downloaden.

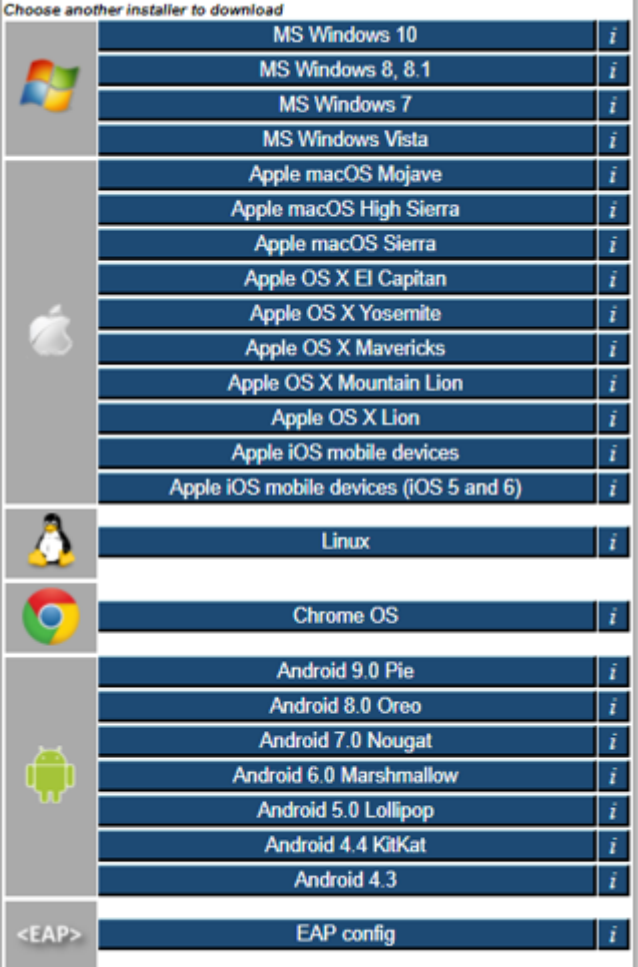

• Nadat je op het linkje voor je besturingssysteem hebt geklikt verschijnt de volgende pagina. Als de download niet gestart is kun je op **link** klikken:

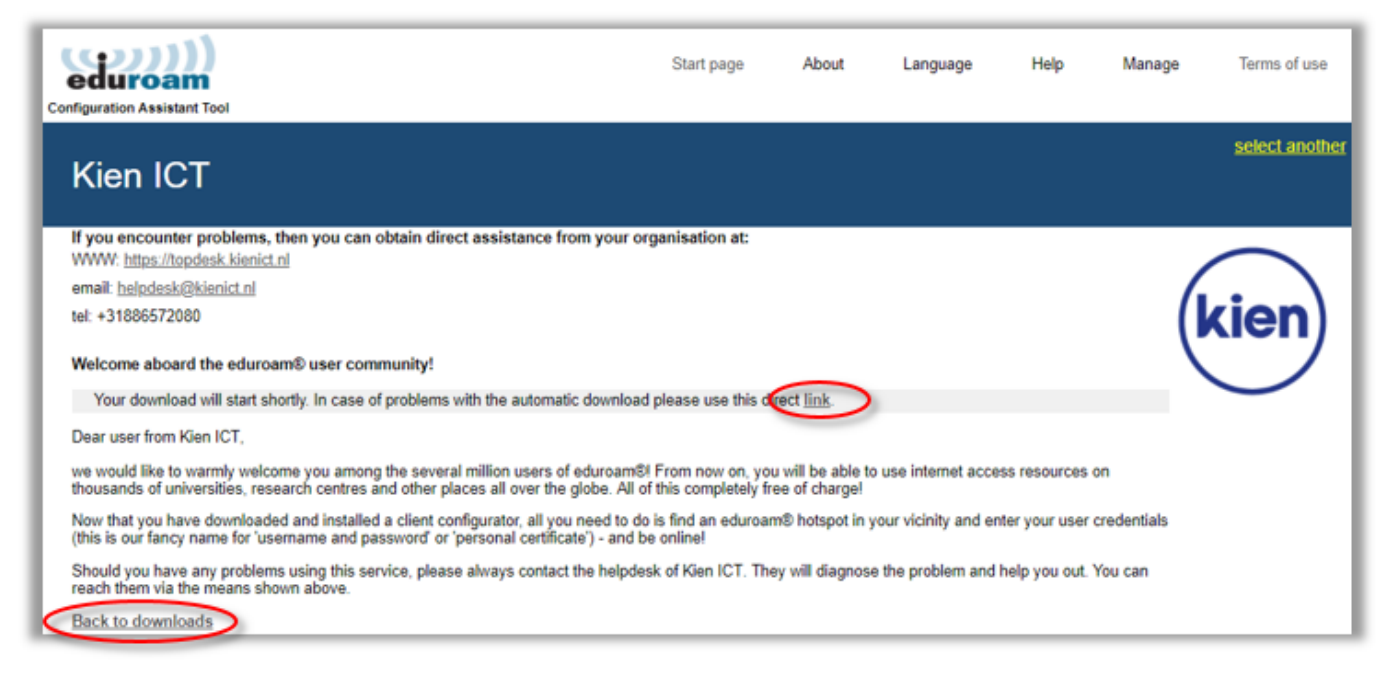

- Linksonder kun je op **Back to downloads** klikken als je een andere installer wilt downloaden.
- Klik op **Chrome OS**.

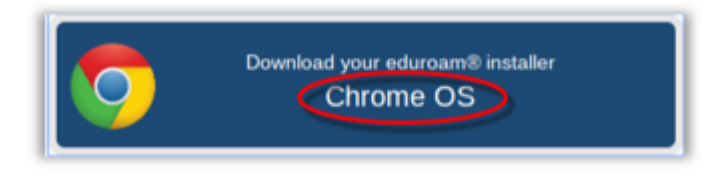

• Het onc-bestand wordt gedownload en in de download-map geplaatst. Mocht dit niet gebeuren, klik dan op **link**.

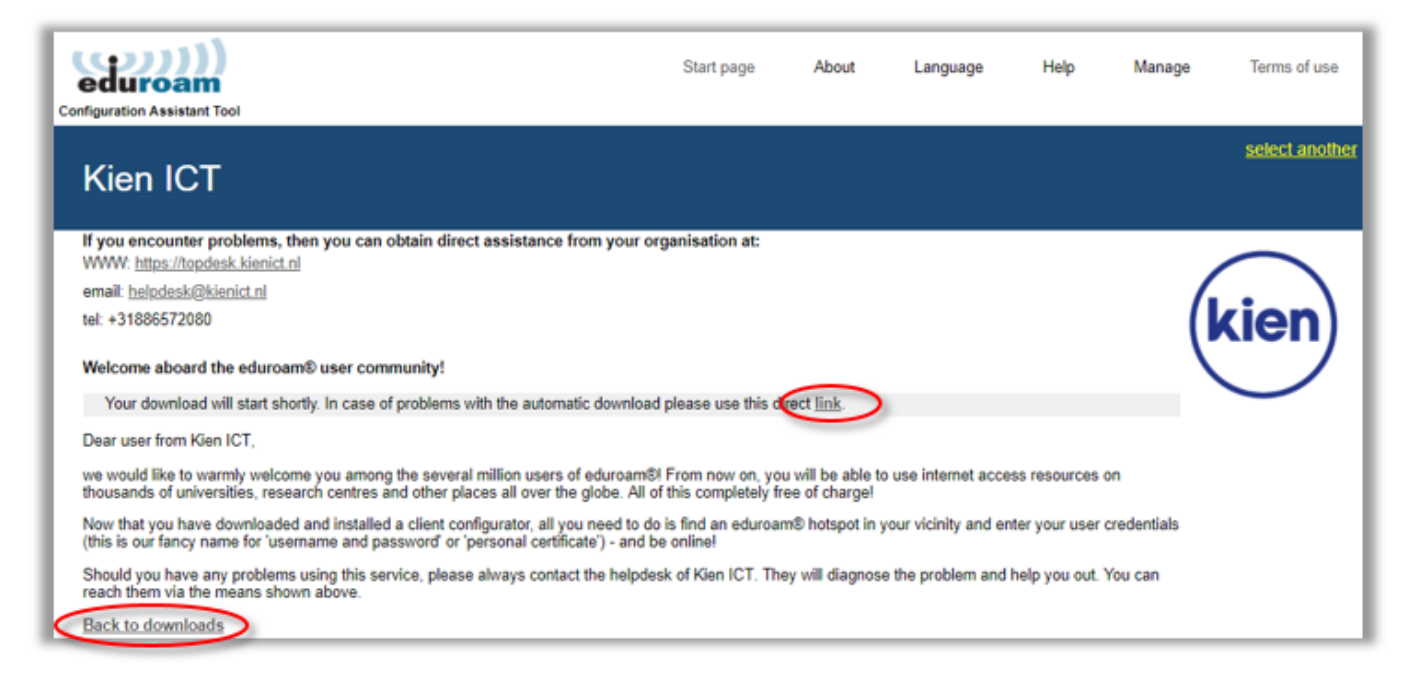

- Je kunt op **Back to downloads** klikken om naar het overzicht terug te gaan.
- Nadat het ONC-bestand is gedownload ga je in de internetbrowser naar **chrome://net-internals/#chromeos**.

chrome://net-internals/#chromeos

• Klik bij 'Import ONC file' op **Choose File**.

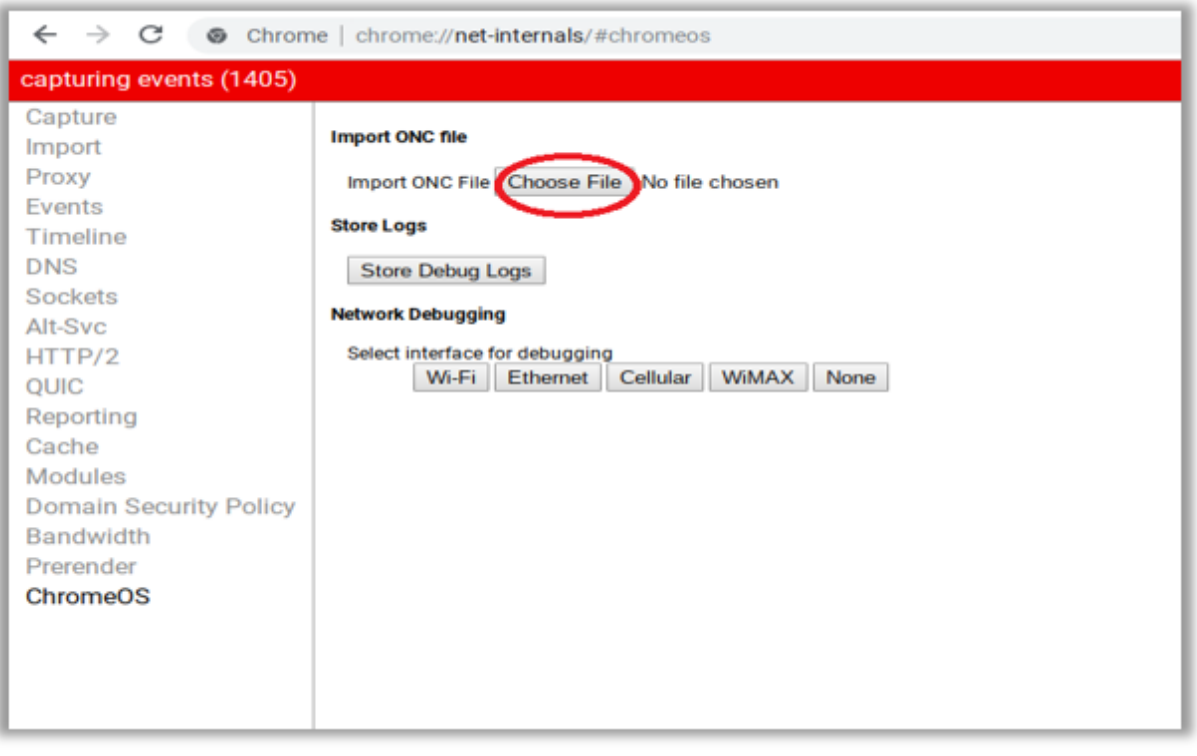

#### 30-8-2021 Selfserviceportal - Eduroam: installatie op Chromebook

• Selecteer het bestand **eduroam-chromeos-Kien\_ICT.onc** dat je hebt gedownload en klik op **Openen**.

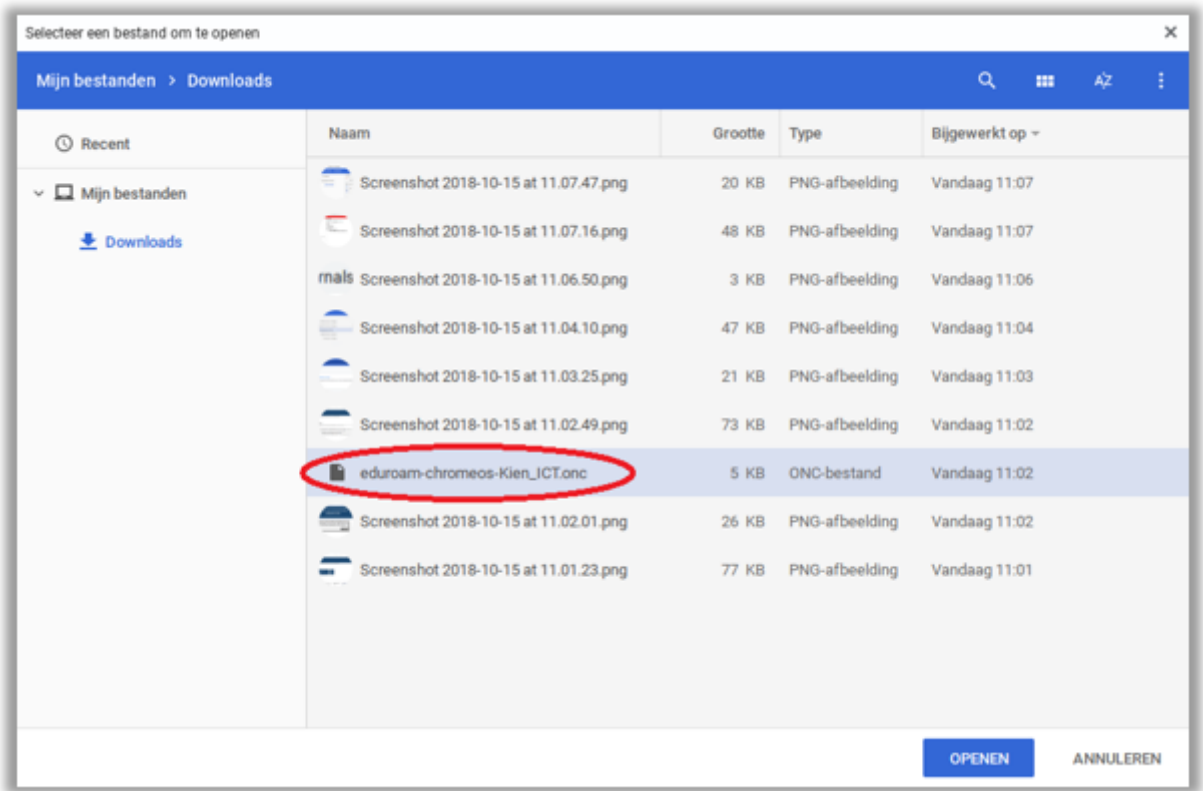

• Nadat je het ONC-bestand hebt geïmporteerd krijg je de melding 'ONC file successfully parsed' te zien en kun je verbinding maken met eduroam.

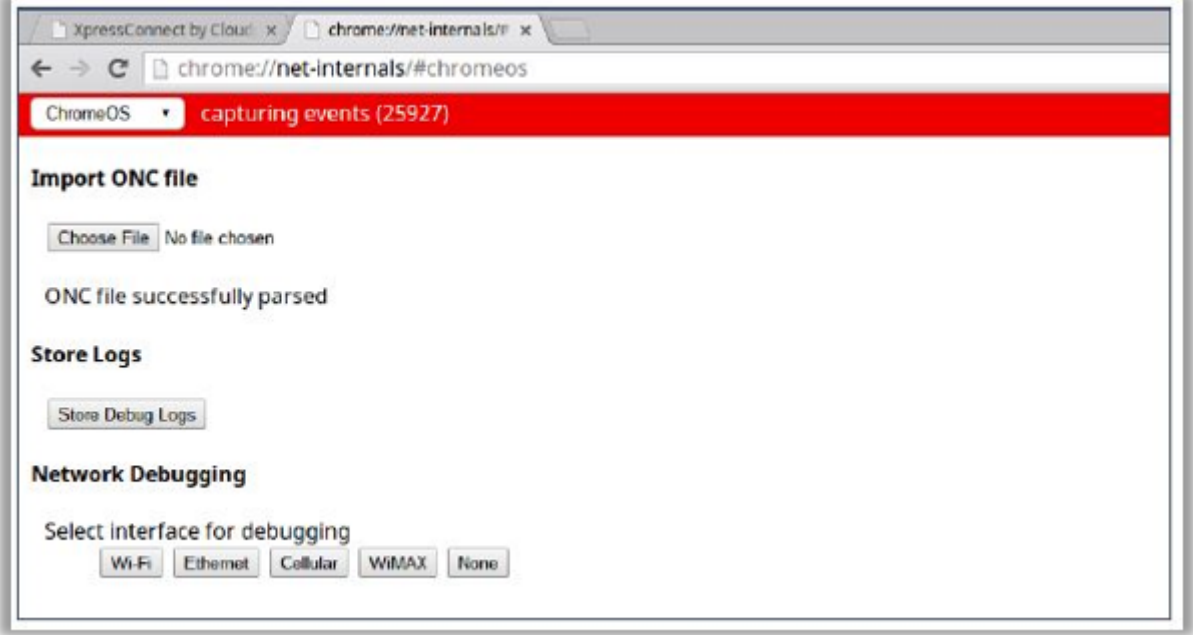

Let op: als je je wachtwoord wijzigt, dan verandert dit niet automatisch op je mobiele apparaat. Je kunt het beste eerst de installer opnieuw downloaden. Daarna kun je het eduroam-netwerk laten vergeten en met de installer de verbinding opnieuw configureren.

Was deze informatie nuttig voor u?

Ja Nee

Feedback op kennisitem:

https://support.kienict.nl/tas/public/ssp/content/detail/knowledgeitem?unid=32c82d1ade6443ee9e5d782602eea4d8 6/7

*Opmerking toevoegen*

**production** 

Feedback versturen